# **Getting Started**

# Radware Alteon VA for IBM SmartCloud Enterprise

Thank you for selecting Radware Alteon VA as your Application Delivery solution. In this document you will find information relevant for operating and maintaining Alteon VA.

### **Image details:**

- Software version: 28.1.8.150
- Server Configuration: 64bit Copper
- OS used in public image: RHEL-6.3

#### **License information:**

- Creating an Instance running Alteon VA entitles you with a 30 day trial license with full product features at limited capacity. Prior to the 30 day trial expiration a valid license must be applied.
- To purchase a production license please contact Radware sales for IBM at [IBMRadware@radware.com](mailto:IBMRadware@radware.com)

#### **Getting Started with ADC Services:**

#### **Public Cloud Reference Architecture Logical Diagram:**

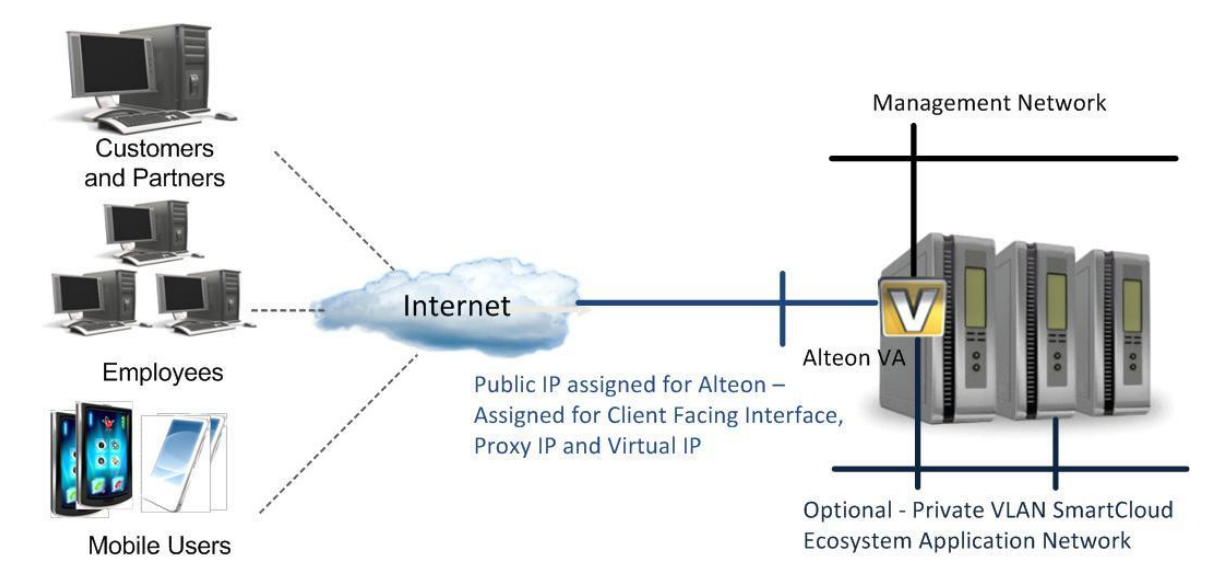

### **Preparing the IBM SmartCloud Landscape for the ADC Service:**

- 1. When instantiating the Alteon VA, the management IP address is providing immediate access to the application and will be automatically assigned and configured via the SmartCloud provisioning process. When considering your data path addressing assignments, please complete the follow instructions.
- 2. IP addresses for the data path interface IP and Virtual service IP (VIP), should be obtained under the Smart Cloud Enterprise - Account - Profile TAB. Select "Add IP" on the right hand side of the screen. The image below highlights the appropriate selections for the request:

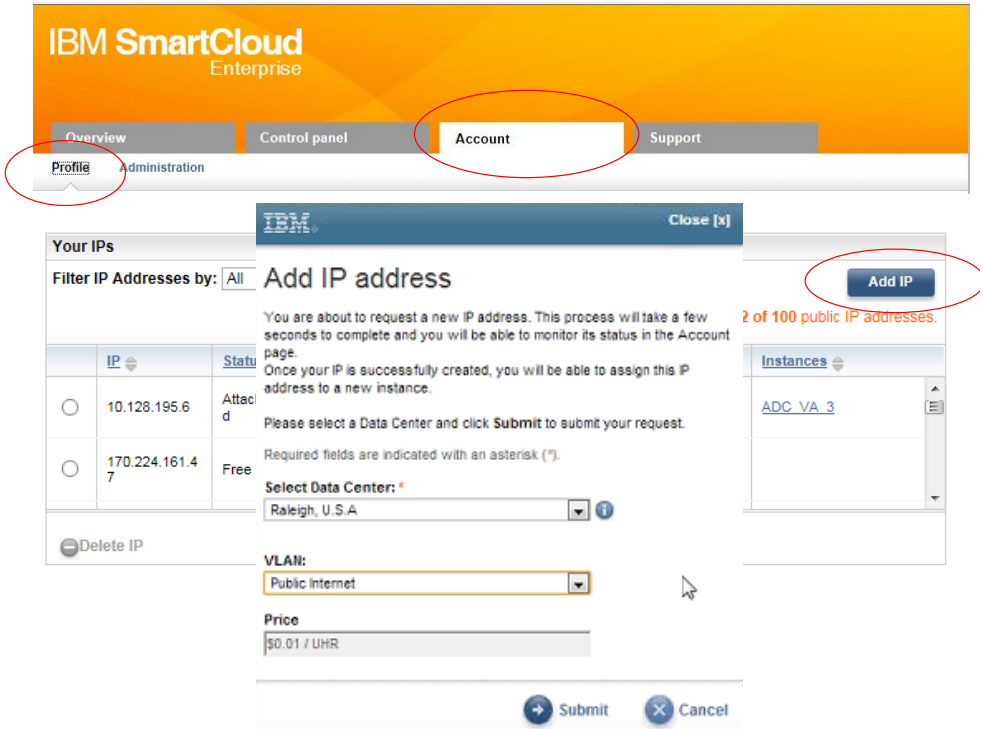

3. Please add two "Public internet" addresses for the appropriate Data Center by following the actions illustrated above. When building the Alteon VA instance the addresses requested here will be associated to the application. Please see the Alteon VA configuration below for an example of how the addresses will also be used in the configuration.

#### **Creating an Instance for the Alteon VA via the IBM SCE Control Panel:**

1. Under the Smart Cloud Enterprise – Control Panel - Instances TAB. Select "Add instance" on the right hand side of the screen.

2. On the Add Instance screen, select the appropriate "Data Center" location where your landscape resides. Then select the "Image Name" arrow for the public catalog to appear.

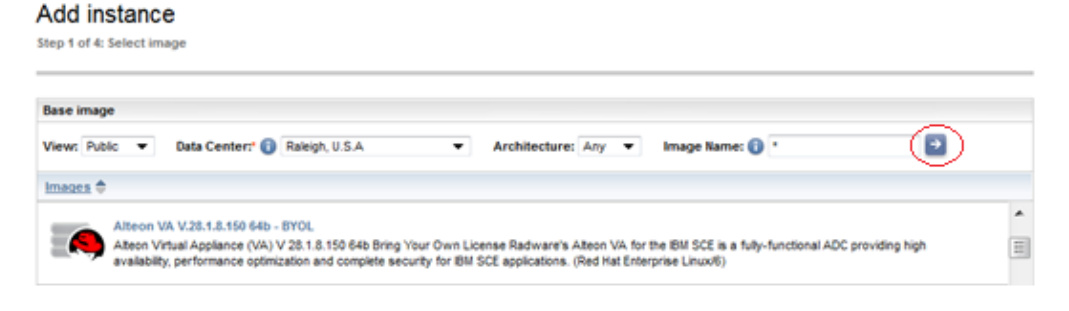

- 3. Select the "Alteon VA" and select "Next" in the lower right corner of the interface.
- 4. Add a "Request name" that is meaningful to you and check the "Minimal local disk" radio button, next step will be to associate the Public IPs to the application.

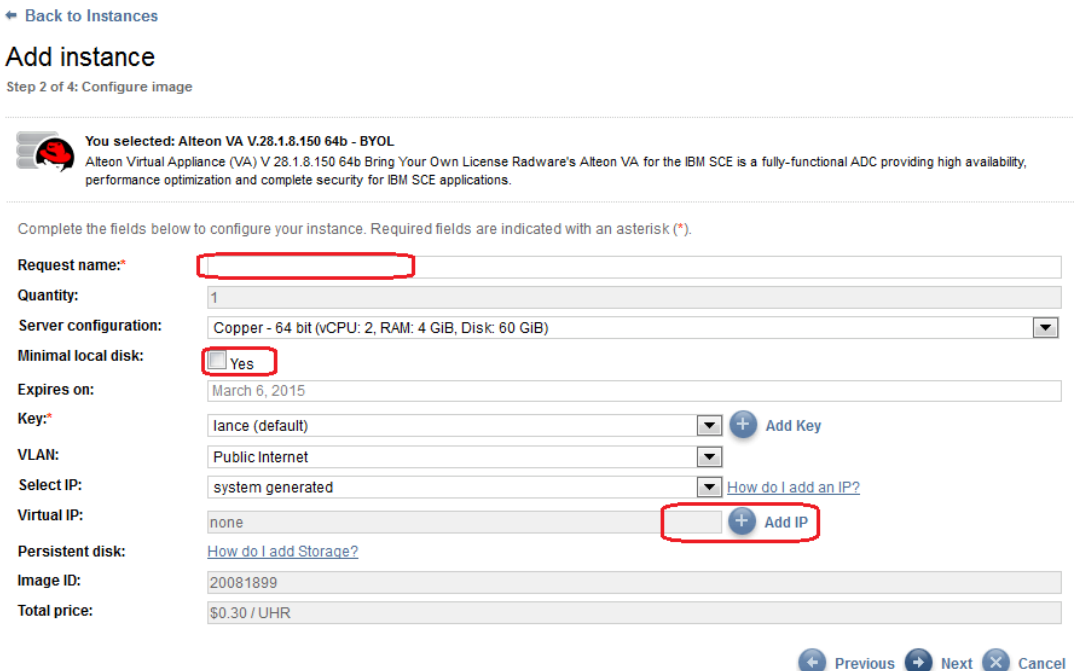

5. Select the "Add IP" button for Virtual IPs. Below you can see the screen pop-up. In the "IP Address" drop down, select the first Public IP provisioned when **Preparing the IBM Landscape** in the first section of instructions. Select "Add". Repeat for the second Public IP previously provisioned. By adding the selected IPs you will see them listed under the "Virtual IP address" list. Select "close" to proceed.

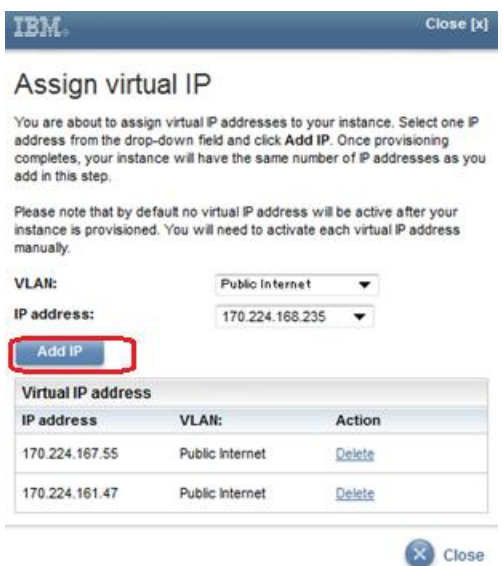

- 6. Click "Next" in the lower right hand corner to move forward to verification.
- 7. Click "Next" to complete the IBM SmartCloud agreement and "Submit" the instance creation request.

#### **Starting the Alteon VA via the IBM SCE Control Panel:**

- 1. After provisioning Alteon VA into an Instance via the public catalog and requesting the two public IP addresses, go to the Virtual Machines tab and right-click the Alteon server and select "Run" to turn it on.
- 2. SSH will be available upon initialization on port 2222 according to the management IP assigned dynamically by the SCE orchestration system during the instance creation process.
- 3. Login to the VA using the default username and password, "admin" for both.
- 4. Please see the Alteon Application Guide, referenced below, to complete the configuration for the virtual service on the ADC. The end result will be a simplified, accelerated and secure application experience for end users.

#### **Related Documentation:**

- [Application Guide for Alteon Application Switch Software Version 28.1.8.0](http://www.radware.com/Resources/rclp.aspx?campaign=1630922)
- BBI Guide for Alteon Application Switch Software Version 28.1.8.0
- [Command Reference for Alteon Application Switch Software Version 28.1.8.0](http://www.radware.com/Resources/rclp.aspx?campaign=1630922)
- [Troubleshooting Guide for Alteon Application Switch Software Version 28.1.8.0](http://www.radware.com/WorkArea/DownloadAsset.aspx?id=1630388)

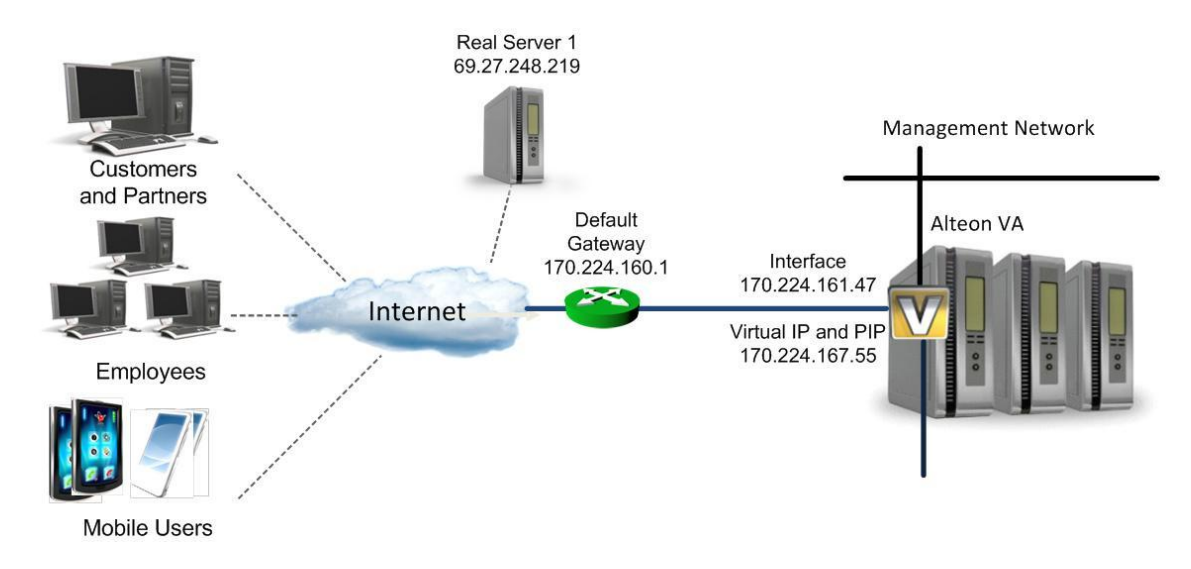

### **Alteon VA Configuration Reference Diagram for Configuration Example:**

**Alteon VA Configuration Example, Excluding Defaults:**

/c/l3/if 1

ena

addr 170.224.161.47 -> This IP was the first Public IP reserved for Data Path

mask 255.255.240.0

broad 170.224.175.255

/c/l3/gw 1

ena

addr 170.224.160.1

/c/slb

on

/c/slb/adv

direct ena

/c/slb/real 1

ena

rip 69.27.248.219 -> This IP is the server IP address being load balanced

/c/slb/group 1

health http

add 1

/c/slb/pip/type vlan

/c/slb/pip/type port

/c/slb/pip/add 170.224.167.55 1 -> Optional Proxy IP to be used when forwarding to servers, notice it is the same as the VIP in our example

/c/slb/port 1

client ena

server ena

proxy ena

/c/slb/virt 1

ena

vip 170.224.167.55 -> This IP was the second Public IP reserved for Data Path

/c/slb/virt 1/service 80 http

group 1

epip ena

Configurations can also be done via a Web interface if preferred. See [BBI Guide for Alteon](http://www.radware.com/WorkArea/DownloadAsset.aspx?id=1630387)  [Application Switch Software Version 28.1.8.0 f](http://www.radware.com/WorkArea/DownloadAsset.aspx?id=1630387)or detailed instructions.

## **Optional Private VLAN Procurement Instructions for Local Server Instances and Best Practice Protection Model:**

- 1. Private VLAN can be acquired for local server protect models, providing a topology hiding and removing direct data path access to better insulate locally instantiated server instances.
- 2. VLAN(s) can be requested *[here](https://www-05.ibm.com/webutils/sendmail.pl?form_cfg=/services/uk/us_additional_services--form)*. Look for 'VPN Environment Services and Private VLAN' and fill out the appropriate information.

#### 5.2 Adding or deleting standalone Private VLANs

To order new Private VLANs or delete Private VLANs which are not associated to a VPNE (i.e. are standalone) in a Cloud Data Center please complete this section by selecting the desired number of VLANs.options below

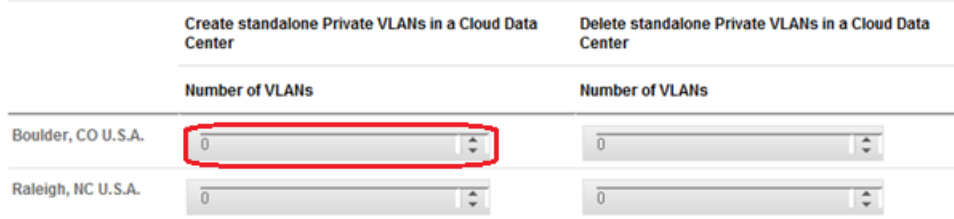

- 3. Add "1" VLAN for the appropriate DC location in section 5.2. In the top right of the page select "Purchase now".
- 4. Please repeat section, Preparing the IBM SmartCloud Landscape for the ADC Service, above to request private IP addresses for the server instances and server processing interface of the Alteon VA to complete the association in your landscape.

#### **Optional Private VLAN and Local Server with Alteon VA Reference Diagram:**

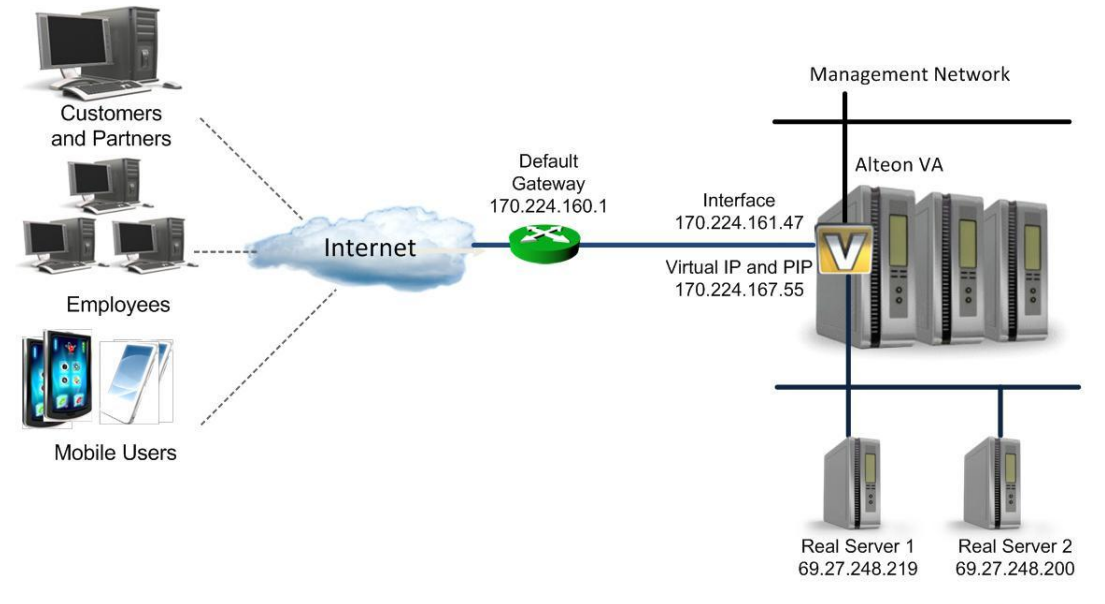

Optional - Private VLAN SmartCloud **Ecosystem Application Network**